# Upgrading to SCADA Expert Vijeo Citect 2015

By Samantha Serna

July 2015

# Executive Summary

The aim of this white paper is to centralize all sources of information in relation to the upgrade process and pathways to SCADA Expert Vijeo Citect 2015, from versions as early as CitectSCADA 5.21.

Two main methods are described:

- Offline upgrade
- Online upgrade

Pre-requisites and post upgrade considerations will also be discussed.

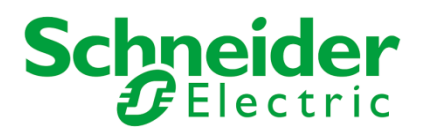

# Introduction

The purpose of this document is to outline best practices for upgrading to Vijeo Citect 2015 (7.50). It is also intended to provide you with links to various documentation and resources, to assist you in the upgrade process.

In the first section of this white paper we will highlight the advantages of upgrading to the latest version, including the new features available in Vijeo Citect 2015.

Later, we will go into the system requirements and planning stage of the upgrade: what you will need to backup and keep from your current version, and what you will need for your new system to deliver optimum performance after the upgrade.

After that we will describe how to upgrade one SCADA server. This will help us build the foundation for an online upgrade; in this process you will need to upgrade a second server, allowing you to upgrade without any downtime.

There will be two cases described for an online upgrade:

- 1. Starting from Vijeo Citect 7.20 SP4 / SP5A
- 2. Starting from Vijeo Citect 7.40 SP1

There are minor differences that need to be taken into consideration when upgrading from these two starting points.

Finally, we will describe the steps you need to take to help ensure the upgrade has been successful, as well as other changes you will need to make after your project is running stable on Vijeo Citect 2015.

# Benefits of Upgrading

It is always recommended to keep your software applications updated to the latest version. There are general advantages of being on the latest release of Vijeo Citect, as well as the new functionality in Vijeo Citect 2015.

Also, we are aware that many of our upgrading customers will be coming from v7.20 or less, hence, we will also list the new features that were part of 7.30 and 7.40, but are not explicitly advertised as new features in Vijeo Citect 2015.

# Why upgrade?

#### **Operating System (OS) and System Compatibility**

Vijeo Citect 2015 has been validated for Windows 8.1 and Windows Server 2012 R2. Please check our [Compatibility Matrix](http://www.citect.schneider-electric.com/documents/support/Vijeo-Compatibility-Matrix-A5-Jun2015.pdf) for a comprehensive list of compatible OS.

#### **Supportability and latest releases**

Most updates and fixes have been developed for Vijeo Citect 2015. Versions 7.20 and 7.30 will go into mature phase at EOY 2015 and 7.40 at EOY 2016. Neither Service packs nor fixes are developed for versions in the mature phase. For more information on this, please check [Vijeo Citect's Support Lifecycle.](http://www.citect.schneider-electric.com/documents/support/Support-Lifecycle-Vijeo-Citect-Jun2015.pdf)

#### **Access to new features**

Any new release of Vijeo Citect will contain new and unique functionality and features that have been developed in order to satisfy market trends and our customer's needs.

# What's new in Vijeo Citect 2015

Depending on your starting version, there will be a lot of features that might be new to you. You can check all the details in the product documentation in the section *Getting Started > What's New in v7.x > Previous Releases*. [Also available online.](http://www.citect.schneider-electric.com/webhelp/vijeo2015/#Previous_releases.html)

You can visit [Ideas@SCADA](http://www.citect.schneider-electric.com/scada/vijeo-citect/ideas-forum) forum to find ideas that have already been proposed and vote for them, or to create new ideas for features.

For more information on What's New in Vijeo Citect 2015 please visit our [Unlock the Value](http://www.citect.schneider-electric.com/unlock-the-value/) microsite.

You can find details of the new features for past versions of the product documentation in the What's New section.

The following features are new and exclusive to Vijeo Citect 2015:

#### **Backup and Restore Included Projects**

Vijeo Citect 2015 now allows you to add a project's included projects to a backup file. This will allow you to have the option to select which of its included projects you would like next time you restore it into another Vijeo Citect 2015 installation.

#### **Reading product version from a backup**

These changes coincide with some improvements to the Restore Project tool, including the addition of an Original product version field that indicates which version of Vijeo Citect was used to create the selected backup file.

#### **Partial Associations can be used with Dynamic Associations**

In Vijeo Citect 2015, Dynamic Associations (Super Genie Substitutions) can now use a full or partial; variable tag, equipment name, and or equipment.item references. Introducing partial association support means:

- Less or no code when using Dynamic Associations (see Using Equipment References with Dynamic Associations and Using Metadata - example 3 for more Information)
- Context of the dynamic association (Super Genie substitution) is maintained directly within the graphics page
- Easy to Maintain

#### **Run Vijeo Citect 2015 as a Windows Service**

In the past, 3rd party tools were necessary to launch Vijeo Citect 2015 as a Windows Service. Now, you only need to configure the service named "Citect Runtime Manager" in Microsoft™ Management Console on each server computer, allowing for unattended operation of a system's servers.

#### **Extended Memory Mode**

In Vijeo Citect 2015, you can configure an alarm server to operate in Extended Memory mode. This allows the alarm server process to utilize memory beyond a 4GB limit.

Extended Memory mode enables efficient query handling under the following circumstances: • On systems with a large archive of historical alarm data

• On high-capacity systems that can generate a large number of alarms

#### **OPC Factory Server Version Update**

The installer for Vijeo Citect 2015 now allows you to install version 3.50 of Schneider Electric's OPC Factory Server (OFS). This version includes all the latest security patches and is recommended for all customers using OFS. You can easily install OPC Factory Server v3.50 from the launch page of the Vijeo Citect installer.

# What's new in Vijeo Citect 7.40 SP1

#### **Library\_Equipment Include Project**

The Library\_Equipment include project comprises of a series of genies and pop up page templates, including:

- Diagnostic and status information popup pages for Schneider Electric M580, M340, Premium and Quantum PAC range.
- Popup pages with adaptable links to FactoryCast Module statistics and summary pages for M580, M340, Premium and Quantum PAC range.

It is recommended that you enable this feature if your system has more than 50K alarms configured.

# What's new in Vijeo Citect 7.40

#### **Software Licenses support on Virtual Machines**

Software licensing method was introduced in Vijeo Citect 7.30, but was unsupported for virtual environments. In Vijeo Citect 7.40, Software Licenses are supported on Virtual Environments<sup>1</sup>.

#### **Referencing a variable tag using Equipment.Item**

In Vijeo Citect 7.40 you can now reference a variable tag using associated equipment and item (with the equipment.item syntax). Known as object based referencing you can create true object libraries with matching graphics and database components.

#### **Equipment Editor Interface**

In Vijeo Citect 7.40 you can add equipment types, create instances of equipment based on equipment types, and edit and delete equipment in the equipment hierarchy in your projects using the new equipment editor interface. With the equipment editor you no longer need to write XML. Changes made are saved directly to the XML template.

## What's new in Vijeo Citect 7.30

#### **New OPC DA Server**

The new Citect OPC server is OPC Data Access solution (OPC DA) v2.05 and v3.00 compliant, and provides specifications for client and server applications that are focused on the continuous communication of real-time data. This allows the SCADA system to provide real-time data to any compliant OPC DA clients, including applications such as Ampla, OSIsoft PI and Vijeo Historian.

#### **Software Licensing Method**

Software Licenses work in the same way that USB dongle licenses do, without the need for a physical key. You will not need to wait for your USB to ship, you will receive an Activation ID once your payment has been processed and you can activate online immediately.

#### **Equipment Hierarchy**

The concept of "equipment" was introduced in 7.20 as a means of providing logical groupings of SCADA objects such as tags, alarms and trends. In the 7.30 release, it has been expanded to be hierarchical, and to be more closely integrated with the functioning of SCADA objects. Each item in the equipment database can be assigned a place in a hierarchy of equipment. The hierarchy is based on the equipment name, and each item of equipment is specifically identified to signify its level in the hierarchy.

#### **New SQL interfacing Libraries (for SQL Cicode functions)**

Vijeo Citect 7.30 features a new interface between SCADA and your SQL database using ADO.NET. If your project uses legacy SQL Cicode commands, this is largely hidden functionality. The new Cicode commands have the same functionality, but are more robust.

#### **Scheduler**

The Scheduler is a calendar based programming tool that allows you to manipulate tag values within a project. It can be used to create a sequence of automatically executed commands, delivering a valuable scheduling tool for applications.

# Preparing your Upgrade

In this section of the document we will go into the details of the preparation steps required before you start the upgrade process.

First we will introduce terminology and differentiate the different types of upgrade. Then, we will describe briefly the suggested upgrade path for different versions of Vijeo Citect.

 1 VirtualBox not supported

Finally, we will enumerate the system requirements and files you need to get from your current system before you proceed to upgrade.

# Planning for your upgrade

Before you start thinking about upgrading there is one important question you need to answer:

# **Can my system tolerate downtime and loss of data?**

If the answer is **yes**, then an **offline upgrade** will be suitable for you.

If the answer is **no**, then you require an **online upgrade**.

The main difference between them is the resources and system requirements necessary to achieve it.

To be able to conduct an online upgrade, you must have at the very least a pair of redundant servers.

In the sections below, you will learn in detail about the two processes. Regardless of your desired option, you will need to learn how to do a offline upgrade, since this is required to execute an online upgrade.

# <span id="page-4-0"></span>Upgrade Path

Historically, some versions of Citect have included substantial changes to the product, which required incremental upgrades involving many intermediate steps between very distant versions (i.e. 5.21 to 7.20).

We have improved the upgrade code so that fewer steps are necessary to go from 5.21 to Vijeo Citect 2015, and the number of necessary steps will once again depend on your answer to the question: *Can my system tolerate loss of data?*

If the answer is yes, then you can upgrade your project from as early a version as 5.21, directly into Vijeo Citect 2015 (v7.50).

If the answer is no, then you need to follow an online upgrade process and you need to also follow an upgrade path that will depend on your starting version:

#### **If your starting version is previous to v7.20 SP4**

You need to restore your project into v7.20 SP4 or SP5A compile and run the project in order to restore and convert your historic alarm data.

#### **If your starting version is v7.30, v7.30SP1**

You need to restore your project into v7.40 SP1 and compile and run the project in order to restore and convert your historic alarm data.

#### **If your starting version is v7.40**

Install SP1 and compile and run the project in order to restore and convert your historic alarm data.

For versions prior to 5.21 you are strongly encouraged to follow the procedures described in KB article [Q4698.](http://www.citect.schneider-electric.com/scada/vijeo-citect/find-answers/knowledge-base?view=kbarticle&id=4698)

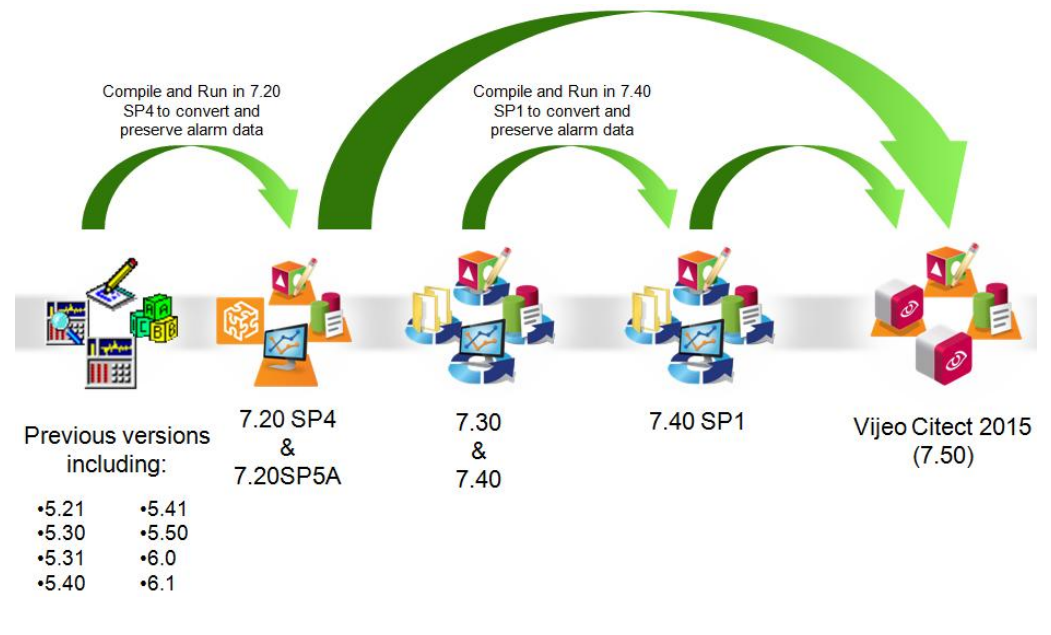

# Hardware Requirements

The following table indicates the recommended computer hardware specifications for Vijeo Citect 2015 "All Core Components" installation and all optional components.

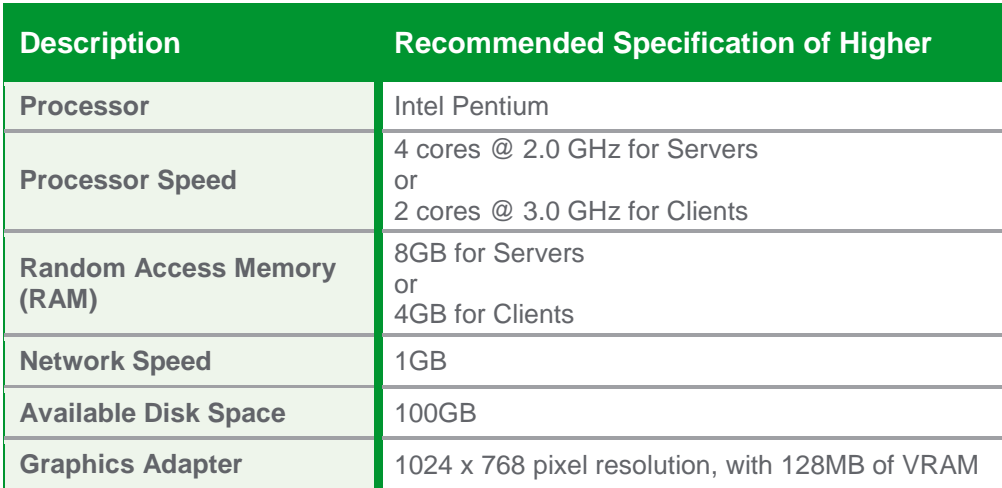

Depending on your project configuration, size and performance requirements you will need to adjust your hardware resources accordingly.

Given the increasing complexity of systems, and requirements from our product, it is safe to assume that a project running using Vijeo Citect 2015 will take more hardware resources than its 6.10 counterpart to deliver the same responsiveness, so please bear in mind this fact when/if purchasing new hardware.

Please refer to [Appendix 1](#page-25-0) for an example of the performance of a project running with Vijeo Citect 2015, and standard hardware and software configuration.

# **Figure 1**

*Recommended upgrade path to avoid loss of data*

### **Table 1**

*Recommended hardware requirements for Vijeo Citect 2015*

Due to limitations in the Computer Setup Editor, Project Editor and several input forms in Vijeo Citect, it is a requirement that screen resolution be set at **1024 by 768**  pixels or higher.

# Software Requirements

The following table indicates the system software that is needed on any computer onto which you want to install the Vijeo Citect 2015 "All Core Components" installation and all optional components.

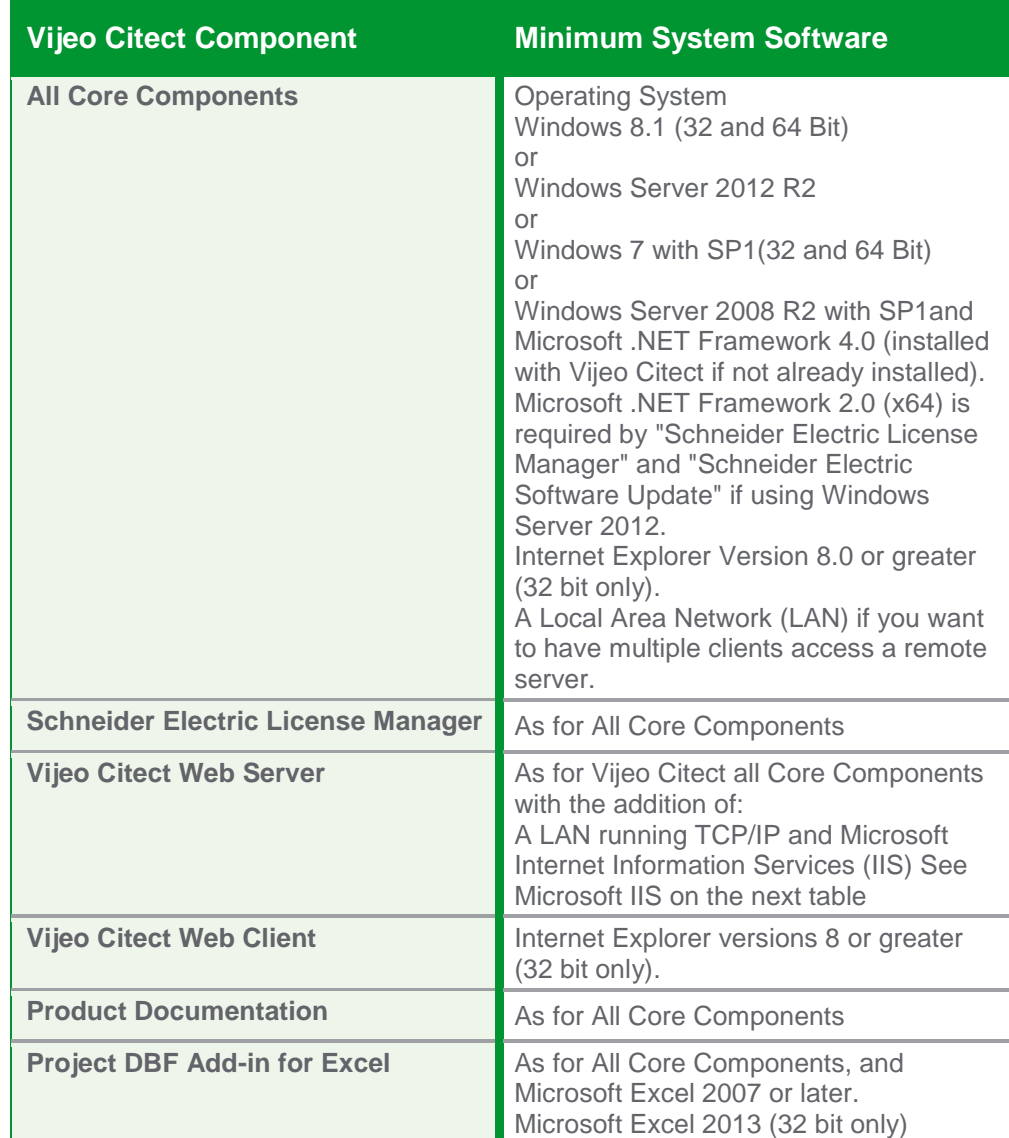

# **Table 2**

*Minimum software requirements for Vijeo Citect 2015*

#### **Microsoft IIS Compatibility**

For correct operation of the WebServer, install the appropriate Microsoft Internet Information Services (IIS) feature for your operating system:

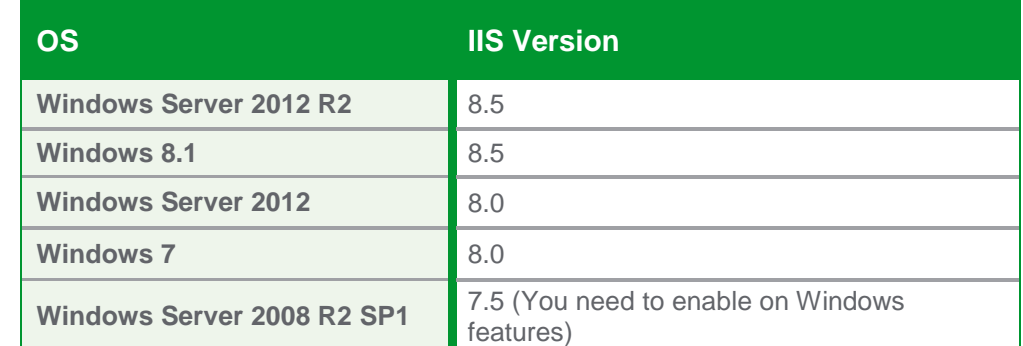

Please install IIS with the default settings.

Also, please make sure to enable the following components:

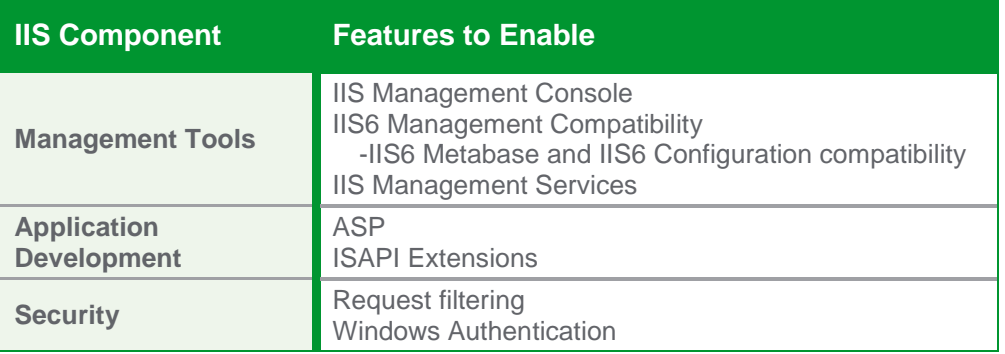

# <span id="page-7-0"></span>File Inventory

In order to ensure a smooth upgrade and minimal disruption during this process there are a number of files, apart from your project backup, that you will need to take from your current system.

Again, the amount of files you need to collect will depend on whether or not your system can tolerate loss of data, but still, there are a number of files you need to collect regardless of your system conditions.

These files will depend heavily on your project configuration, and we recommend, when possible, contacting the developer of your project, since they will have the global picture of your project's dependencies.

In the table on the next page you will find a list of the files you need to backup from your current system, or where to look for these files based on your project settings.

**Table 3** *IIS requirements for Vijeo Citect 2015's Web Server*

**Table 4**

*IIS configuration for Vijeo Citect's 2015 Web Server*

<span id="page-8-1"></span>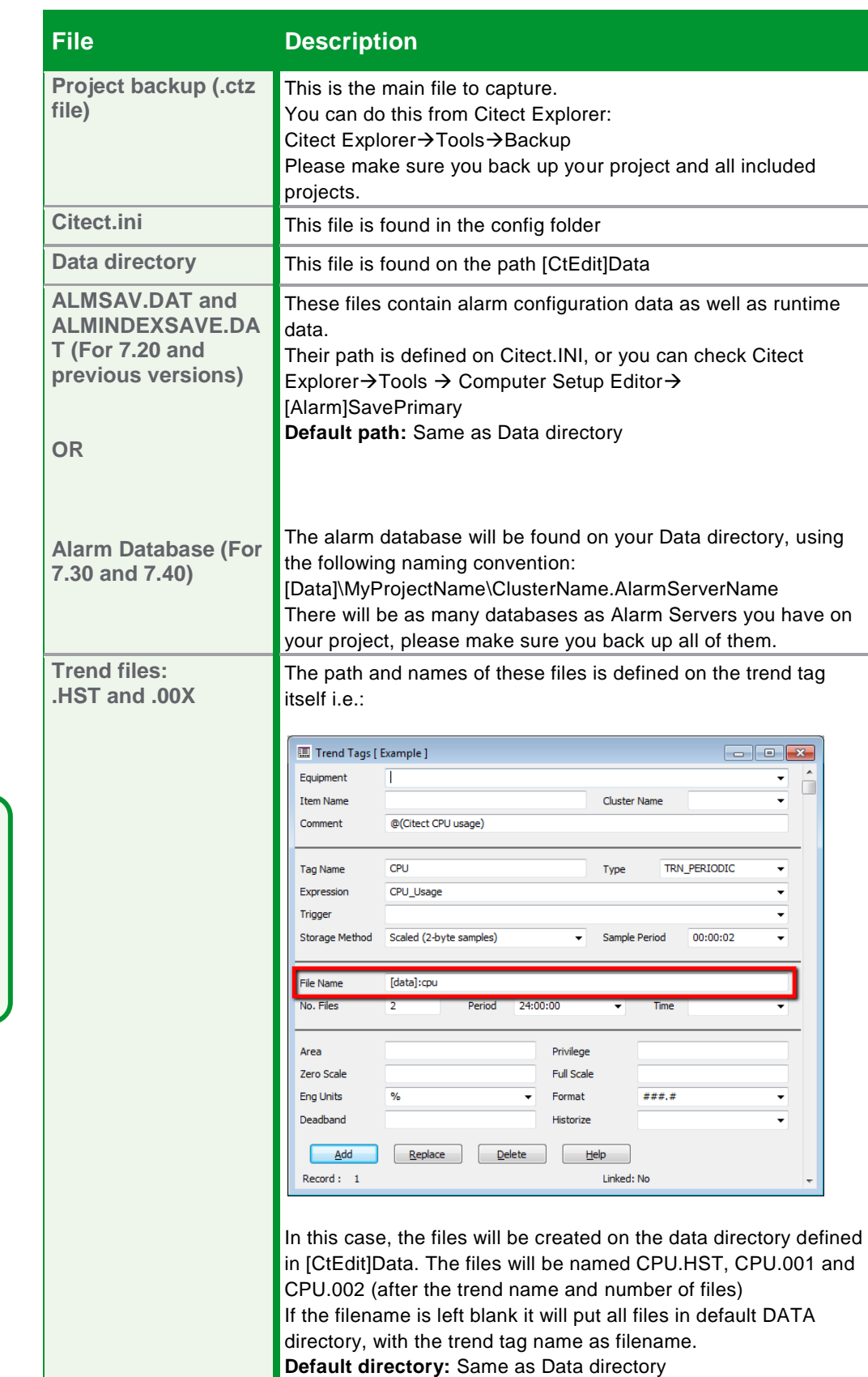

<span id="page-8-0"></span>**Table 5** *File inventory:*

*All the files you need to backup before upgrade*

There is a known performance limitation of the file operating system when more than 3000 files reside in the directory. Also, care must be taken if changing filename structure, as Trend server doesn't support these types of changes. Please read [KB article Q3823](http://www.citect.schneider-electric.com/scada/vijeo-citect/find-answers/knowledge-base?view=kbarticle&id=3823) for more information.

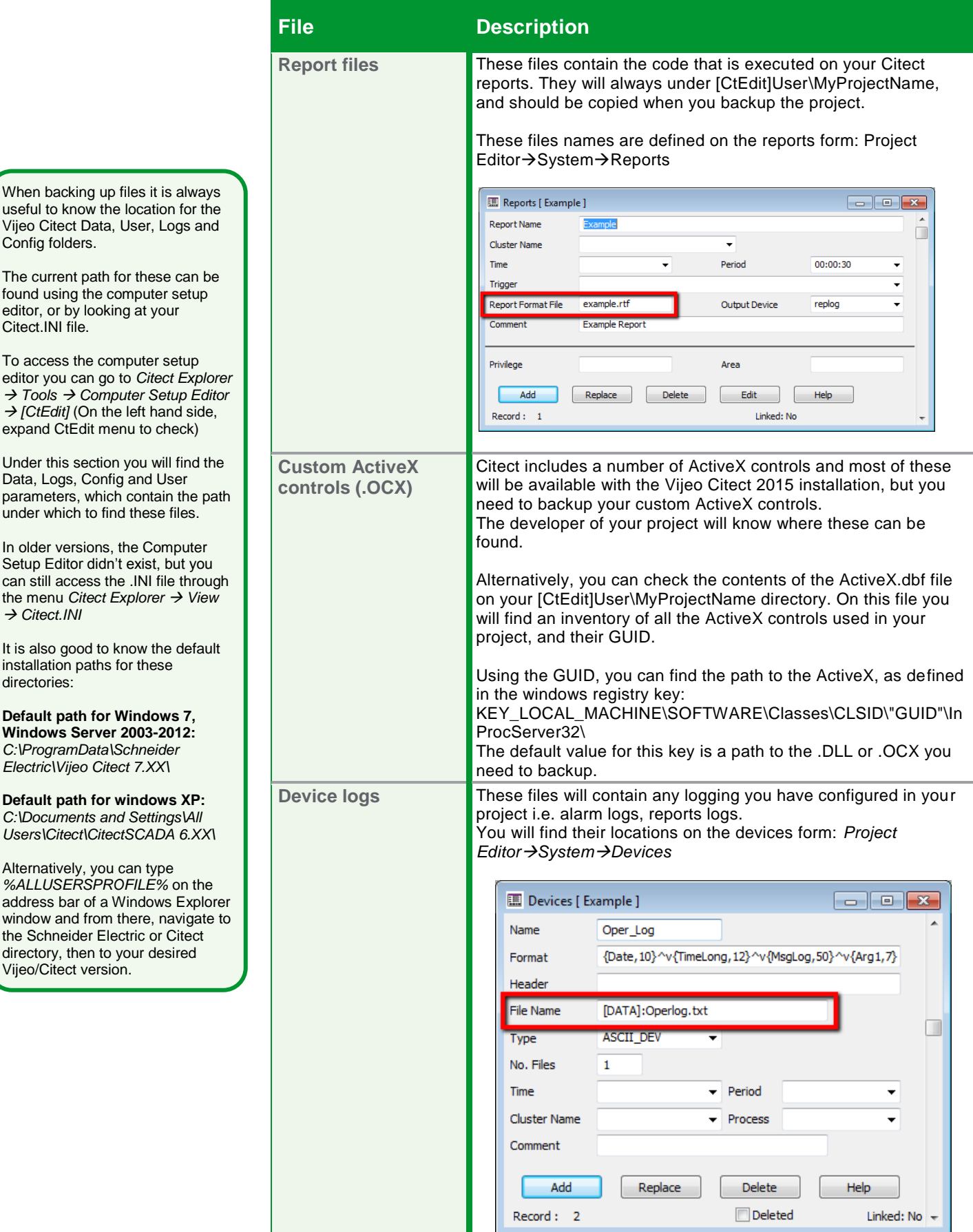

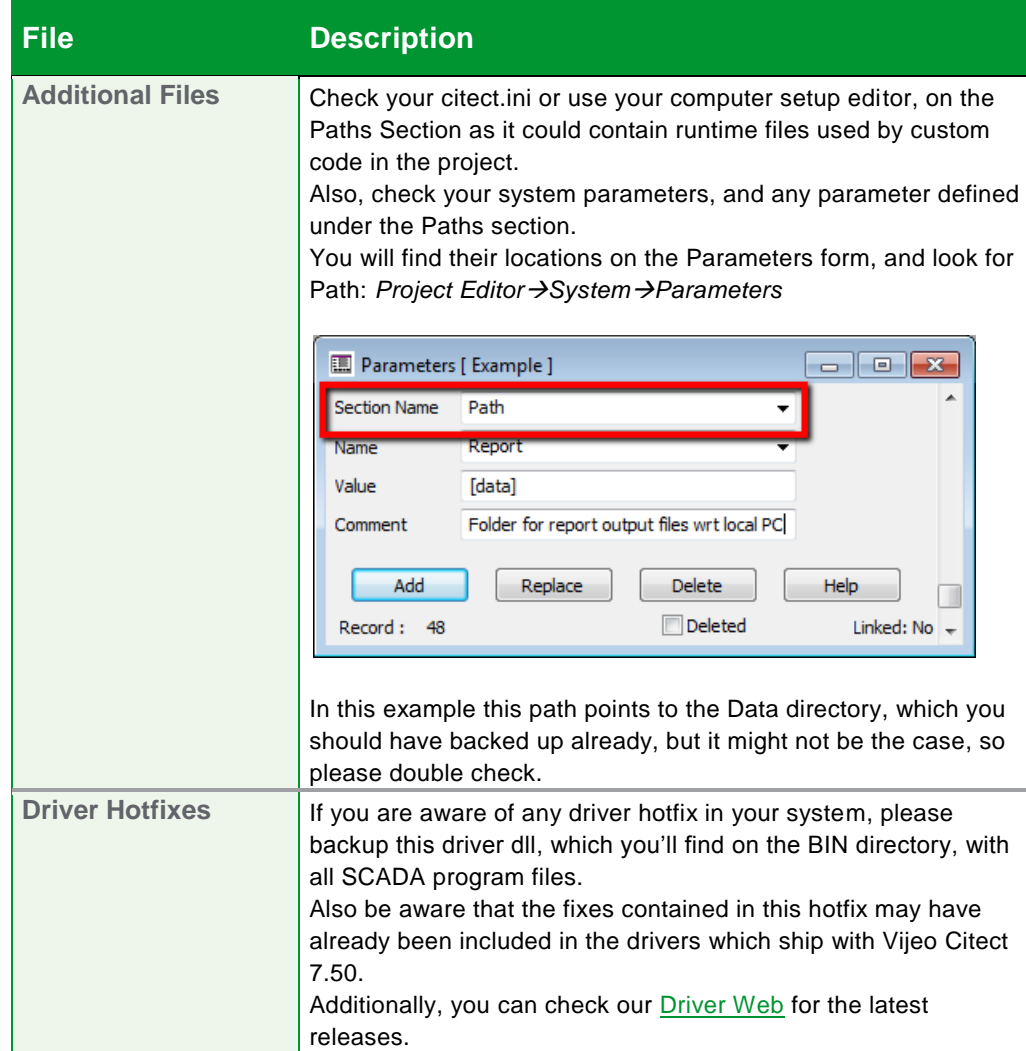

# Offline upgrade process

Once you have figured out which kind of upgrade you need, outlined the upgrade path, checked your hardware and software requirements and backed up all necessary files, it is time to proceed with the upgrade process.

Earlier in this document we asked you to answer a simple question: Can your system tolerate any downtime and loss of data?

Based on your answer you will need an offline or online upgrade, as well as a determined upgrade path.

Now that you have done all that, we will introduce the concept of an Offline upgrade. This is the basic upgrade process and it will be required whether or not you are going through an online upgrade.

Please review carefully the steps to take in order to produce a successful offline upgrade. We will be using a starting version of 6.10 in this example.

# Backup your current project and relevant files

In this particular case, you need to be aware that 6.10 is not supported on Windows 7, and Vijeo Citect 2015 is not supported on Windows XP, hence, this particular case would involve a change in Operating System, as well as on the default directory and paths definition.

To perform a backup of your project go to Citect Explorer and select your project from the list, and then go to *ToolsBackup…* Please ensure you select *Save sub-directories* and *Save configuration files* is selected on the Backup dialog*.*

Please keep in mind the changes you make to file locations when backing up and restoring custom files, as you will need to change the paths reference in the project to reflect the new file locations.

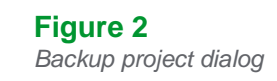

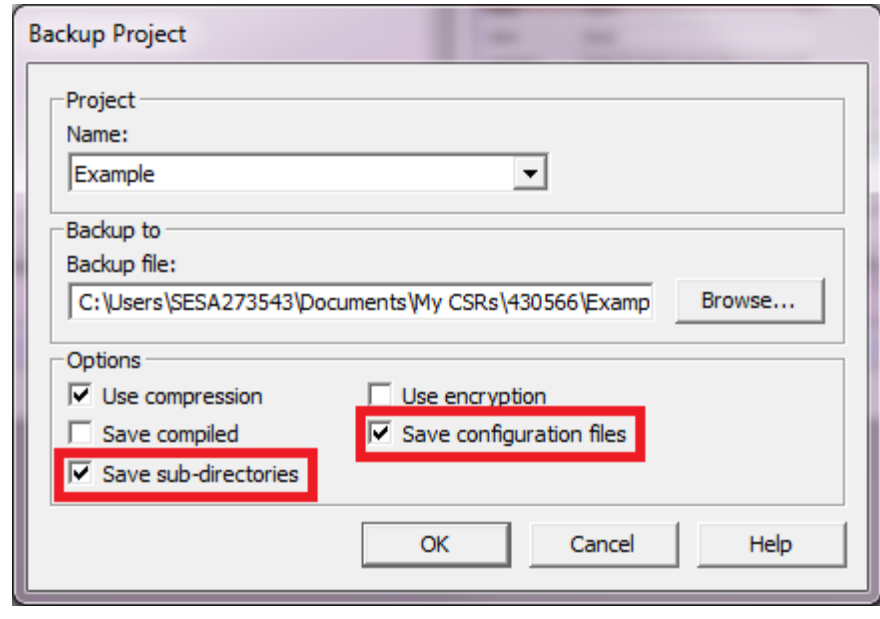

For a list of the files you need to backup, please see [Table 5.](#page-8-0)

### Upgrade your licenses

In order to do this, your site will need to have a valid support agreement or you need to purchase a license upgrade. You can upgrade your key or soft license using our online [license generator.](http://www.citect.schneider-electric.com/license-generator) You can also check the support status of the key or soft license at the same URL.

- If your license is out of support, please get in touch with your Schneider Electric account manager/sales rep who will help you with pricing and guide you through the purchase process.
- If your license appears as out of support, but you are not sure who your account manager is, please send an email to [scada.orders@schneider-electric.com](mailto:scada.orders@schneider-electric.com) with your license and Site ID details or your purchase order information to sort out your support status.

### Plan your upgrade path

If you need to preserve historical data, then you should follow the upgrade path described in [this section.](#page-4-0) For this you will need to backup files and projects at every milestone of the upgrade path. Also, you will need to be able to install and run all versions of Citect indicate d on the upgrade path.

# Uninstall your current SCADA version and install the next version defined on your upgrade path

In this particular case, you most likely need new hardware or a new OS, so this step would be unnecessary. In the case in which you don't need to format your machine or a new machine in itself, we recommend uninstalling the older version and installing the newer one once you have completely uninstalled the previous one.

### Restore your project

The following steps you will need to repeat as many times as milestones you have on your upgrade path (It should not be more than two milestones if upgrading from v5.21 or greater).

Please check the workflow in Figure 3 below for a better idea of the process:

All our licenses are backwards compatible. This is why we recommend upgrading your license as a first step, since it will be valid for any Vijeo Citect version on your upgrade path.

In order to know your key details, which you will need to upgrade it, you can use the Sentinel Key Update by going to *Vijeo Explorer->Tools->Sentinel Key Update*

To get soft license information, you need to access your Floating License Manager via your Windows Start menu, or on the installation directory. (For Windows 7 64-bit OS the default path is *C:\Program Files (x86)\Schneider Electric\Floating License Manager)*

Also, if you are using soft licenses, please read [KB article Q7698](http://www.citect.schneider-electric.com/scada/vijeo-citect/find-answers/knowledge-base?view=kbarticle&id=7698) before restoring your OS or using Virtual<br>Machines that have soft license Machines that have activations.

As of version 7.30, multiple installations of Vijeo Citect on the same machine are not supported. Please read KB article [Q7794](http://www.citect.schneider-electric.com/scada/vijeo-citect/find-answers/knowledge-base?view=kbarticle&id=7794) for more information.

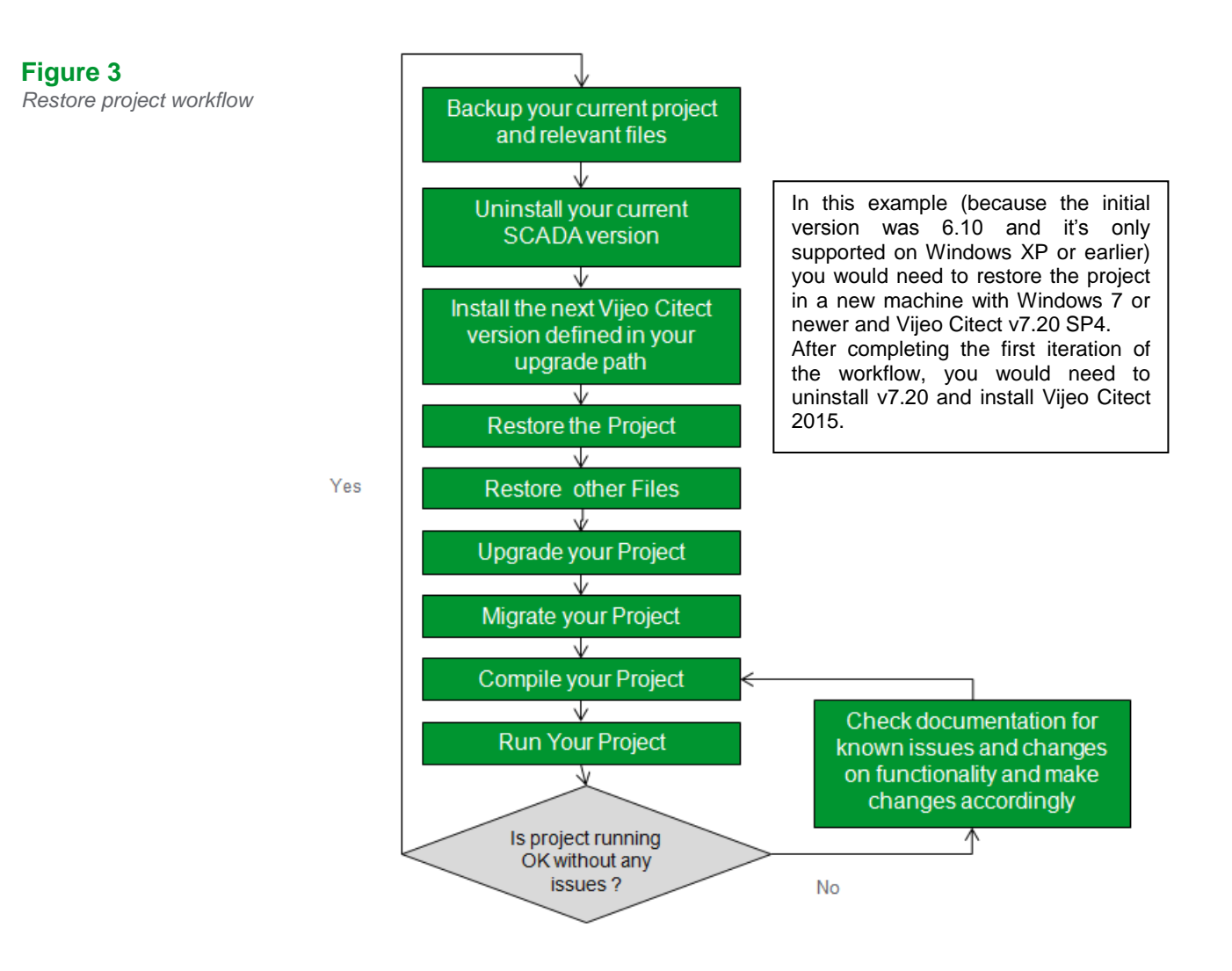

# Upgrade your project

As a default, when you restore a project from a previous version into a newer version, Vijeo Citect's design environment will force an update, and you will get the following warning:

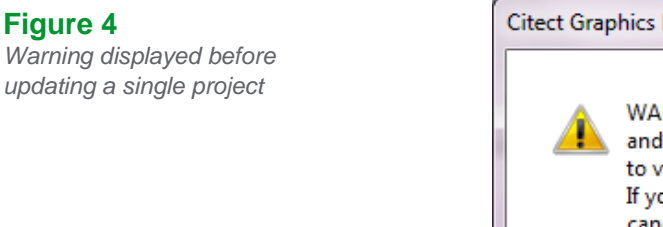

**Figure 4**

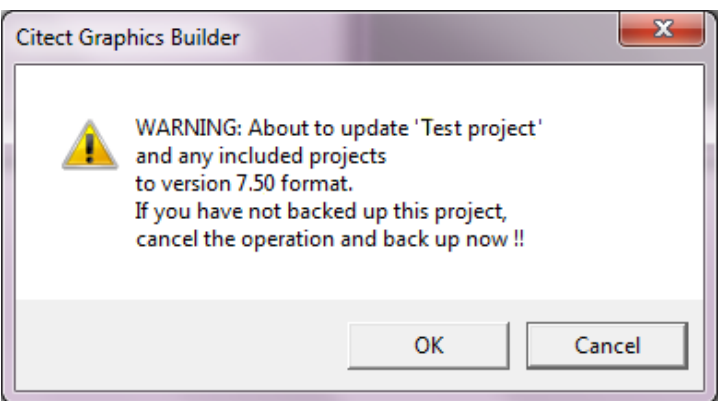

If this doesn't happen, you can force an update of all projects by setting the [CtEdit]Upgrade .INI parameter to 1 and restarting Vijeo Citect Explorer. Once you restart it, you will get the following message:

# **Figure 5**

**Figure 6** *Upgrade projects progress status*

*Warning displayed before updating all projects. This is triggered by [CtEdit]Upgrade=1 parameter*

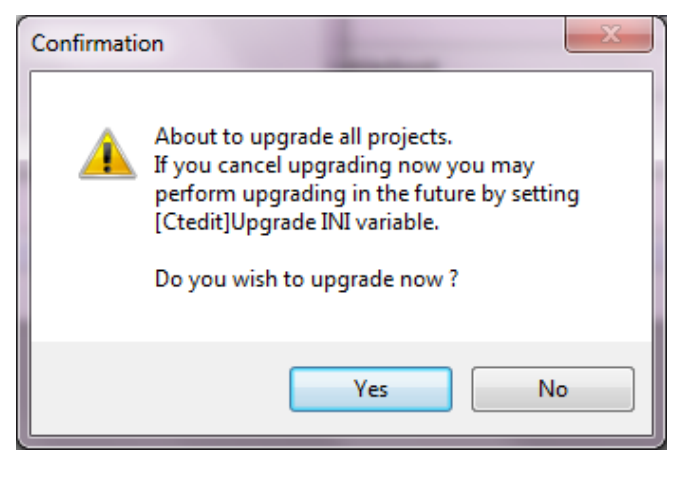

After clicking *Yes* all projects will be upgraded:

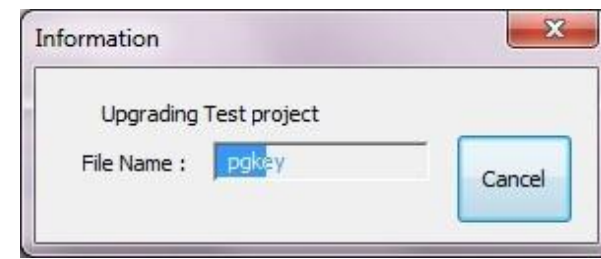

After the automatic upgrade process is complete, please complete the process by following these steps:

- 1. Pack each include project: Project Editor >File >Pack.
- 2. Library Pack on each include project: *Graphics BuilderToolsPack Libraries.*

# Migrate your project

The automatic update that occurs when you restore your older project into the newer Vijeo Citect version does not fully upgrade your projects, and needs to be followed by the Migration Tool (if migrating from v6.x this is particularly noteworthy).

The automatic upgrade is a passive action which updates the database field definition for any database that has been changed between the two versions and copies new files that are necessary in the current version.

The Migration Tool is a separate application which has to be manually run after the automatic upgrade has been executed. It can be initiated after you have prepared the project for final migration. This tool will accommodate the changes in project functionality that are incorporated in 7.0 through to the current version.

To use the Migration tool, select your project on Citect Explorer and go to *ToolsMigration Tool*. You will be presented with the following dialog:

Before you use the migration tool, it is advisable you backup your upgraded projects. Some of the changes this tool makes are not easily reversible, and also, if you interrupt the migration process before it's finished you will need to restore your original project and go through the upgrade and migration process again.

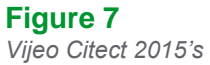

*Migration tool*

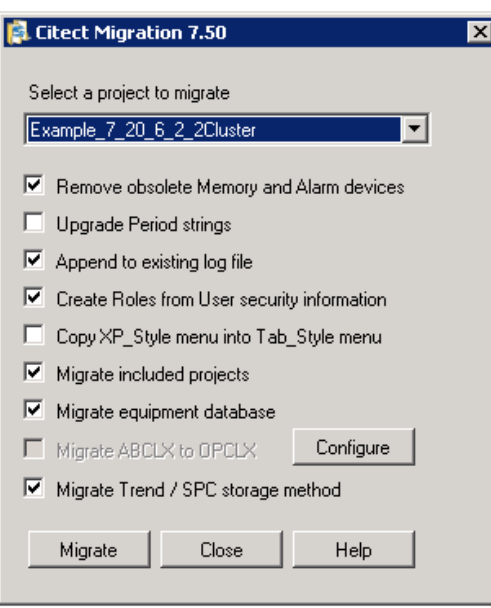

Please find in the next table a description of what every option does.

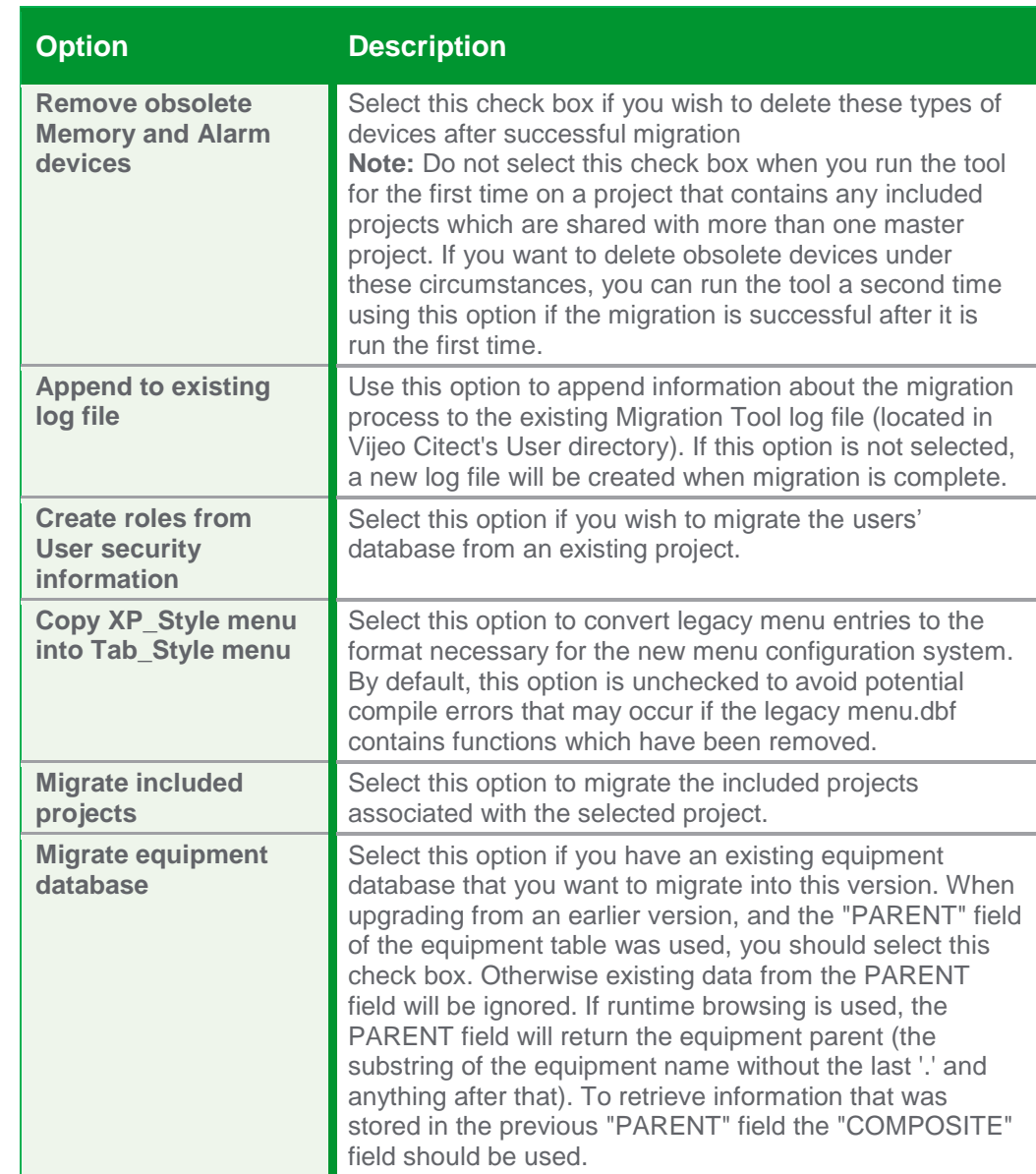

# **Table 6**

*Options for Vijeo Citect 2015's Migration Tool*

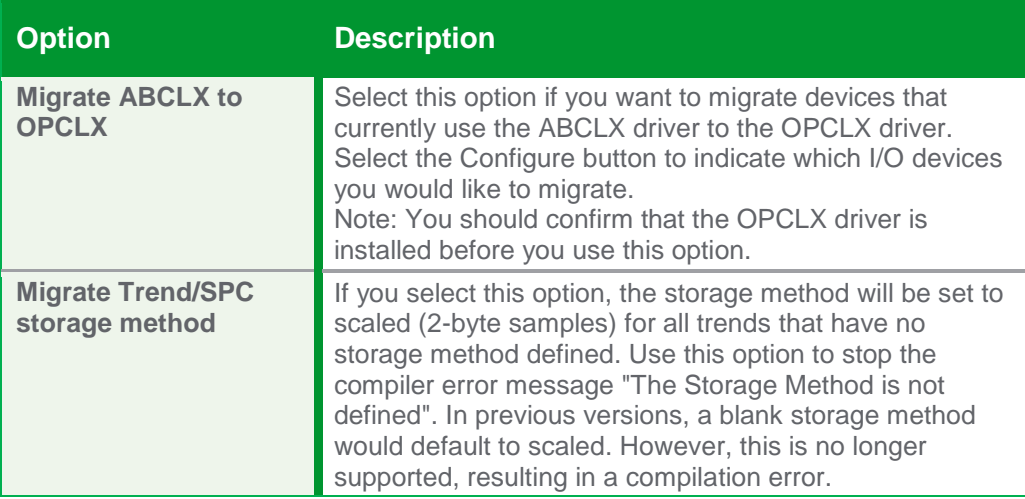

## Merge your .INI file

So far, you should have been using the default .INI file that comes with the default installation of the version you are upgrading to. We do not recommend replacing your old .INI file into the new version, since it is likely that many parameters have been deprecated or changed behaviour.

However, we do recommend paying special attention to the following parameters, as they will be necessary to compile your project correctly and to set your design environment to your preferences.

If the following parameters are defined in your old .INI file, please ensure they are merged into the new version's .INI file:

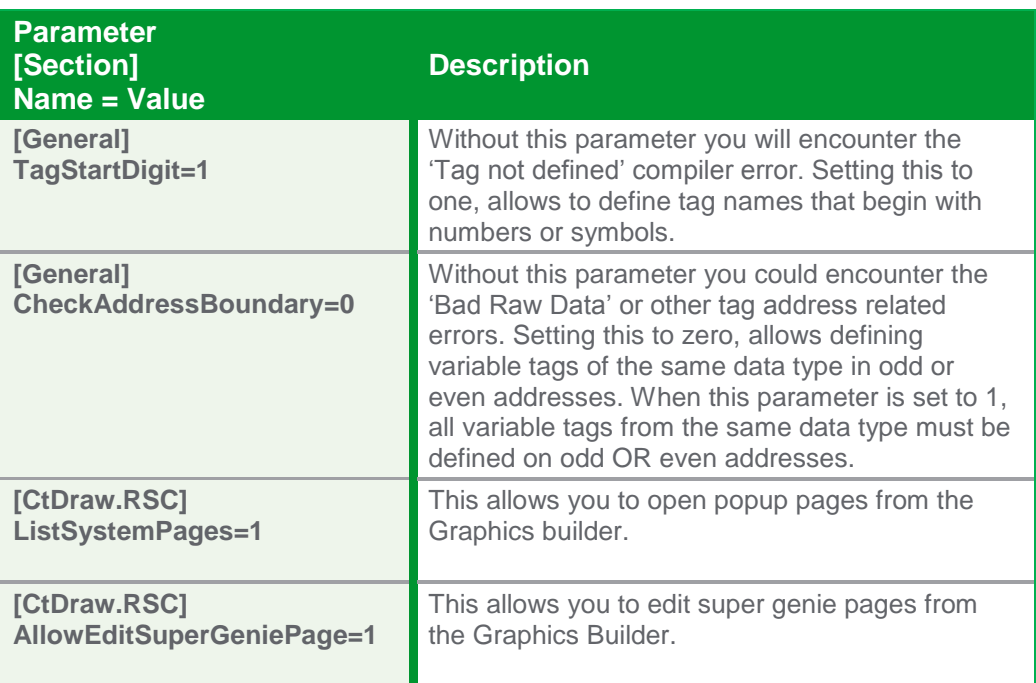

Also, please merge any driver parameters from your old .INI file as they will most likely be necessary to interface with your I/O network.

# Compile your project

After upgrading and migrating your project, you need to ensure runtime functionality works as it used to. As usual, you need to successfully compile your project before going to runtime.

When upgrading from previous versions, it is not uncommon to encounter compiling errors, particularly if you are upgrading from a very mature version.

To find a list with all deprecated parameters in Vijeo Citect 2015, please read the *Getting Started > What's New in Vijeo Citect > What's New in Vijeo Citect 2015 > Citect.ini Parameters in Vijeo Citect 2015* help topic. Also available online.

### **Table 7**

*Citect.INI parameters to be merged from your OLD Citect.INI file. Please add these parameters ONLY if they are found on your old .INI file*

The most common compiling errors when upgrading can be found on the product documentation *Getting Started > Upgrading Vijeo Citect > Upgrading Information > Compiler Errors.* [Also available](http://www.citect.schneider-electric.com/webhelp/vijeo2015/#Compiler_Errors.html%3FTocPath%3DGetting%2520Started%7CUpgrading%2520Vijeo%2520Citect%7CUpgrading%2520Information%7CTroubleshooting%7C_____1)  [online.](http://www.citect.schneider-electric.com/webhelp/vijeo2015/#Compiler_Errors.html%3FTocPath%3DGetting%2520Started%7CUpgrading%2520Vijeo%2520Citect%7CUpgrading%2520Information%7CTroubleshooting%7C_____1)

There is a known issue when upgrading projects that contain keyboard commands with more than 62 characters. Please read [KB](http://www.citect.schneider-electric.com/scada/vijeo-citect/find-answers/knowledge-base?view=kbarticle&id=7858)  [article Q7858](http://www.citect.schneider-electric.com/scada/vijeo-citect/find-answers/knowledge-base?view=kbarticle&id=7858) for information on how to fix this issue.

One of the most common sources of compiling errors when upgrading is Cicode functions. This is because the functions have changed, have been deprecated, or simply because the compiler has become stricter in order to help you better prevent runtime errors.

You can find a list of the modified Cicode functions in the product help: *Getting Started > What's New in Vijeo Citect > What's New in Vijeo Citect 2015 > Cicode Functions in Vijeo Citect 2015*. [Also available online.](http://www.citect.schneider-electric.com/webhelp/vijeo2015/#Cicode_Functions_in_Version_2015.html)

After clearing all the compiling errors, you need to ensure that your project is compiled in its entirety. To do this, please make sure that Incremental Compile is turned off.

To do this, go to *Project Editor → Tools → Options* and un-tick Incremental Compile.

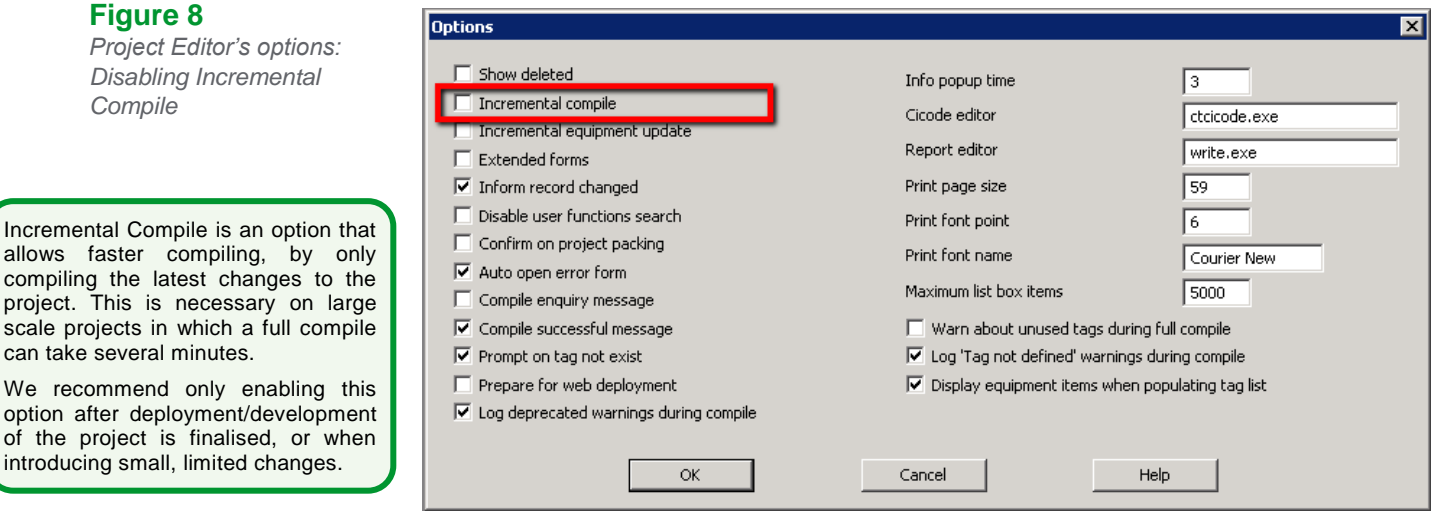

After that, please Pack, Update Pages and Pack Libraries on your included projects before compiling one last time.

# Run the Computer Setup Wizard

Before running a project for the first time, you need to run the Computer Setup Wizard. This wizard is used to configure the Runtime Manager and other settings that are relevant to the runtime process.

The computer setup wizard will automatically determine your computer role based on the network addresses you have defined in your project.

After finishing the computer setup wizard, you can proceed to restore your historic data and other files and run the project.

### Restore runtime files

After compiling your project, you'll want to ensure that all the files necessary for runtime are placed in the correct directories. For this, you'll need the files you collected in [File Inventory](#page-7-0) and you need to place the files in the corresponding directories, as defined in your .INI file and project configuration. Please read the note in [this section](#page-7-0) for more information.

# Restore historical data files

The last step before running your upgraded project is to restore the historic data files.

#### **Alarms:**

#### **For versions prior to 7.30:**

In this example, and whenever upgrading from a version earlier than 7.20 SP4, particular attention needs to be given to the ALMSAV.DAT and ALMINDEXSAVE.DAT files.

#### The computer setup wizard was introduced on CitectSCADA 7.0 and from this version onwards, is the recommended tool to set your computer role.

can take several minutes.

**Figure 8**

*Compile*

*Project Editor's options: Disabling Incremental* 

introducing small, limited changes.

To find out more, please read the help topic: *Using Vijeo Citect > The Computer Setup Wizard > Running the Computer Setup Wizard*. [Also](http://www.citect.schneider-electric.com/webhelp/vijeo2015/#Running_the_Computer_Setup_Wizarda.html)  [available online.](http://www.citect.schneider-electric.com/webhelp/vijeo2015/#Running_the_Computer_Setup_Wizarda.html)

If your local address is not a part of the Network Addresses of your project (or any included project), the computer setup wizard will default the role of the computer to Client. If your computer is meant to be a server, you need to add the local address to the Network Addresses definitions and server instances of your project.

The reason why 7.20 SP4 is an intermediate step in the upgrade path for these versions, is precisely that 7.20 SP4 contains the code that will convert these files into a format that can be read by the new alarm server architecture, introduced in v7.30, and maintained in Vijeo Citect 2015.

Follow these steps to convert the files:

- 1. Make sure that the [Alarm]SavePrimary parameter points to the directory in which you have placed your backed-up ALMSAV.DAT and ALMINDEXSAVE.DAT.
- 2. After you run and verify the project, take the new ALMSAV.DAT and ALMINDEXSAVE.DAT files, as you will need to repeat this process when you upgrade to Vijeo Citect 2015 (for an offline upgrade).

#### **For versions 7.30, 7.30 SP1 and 7.40:**

Whenever upgrading from a version between 7.30 and 7.40 SP1 particular attention needs to be given to the Alarm Database on the Data directory of the project.

Follow these steps to convert the files:

- 1. Make sure to place your backed-up Alarm Database on the directory defined by the [CtEdit]Data parameter.
- 2. Before starting runtime, please confirm that the directory that [Alarm]SavePrimary does NOT contain ANY ALMSAV.DAT nor ALMINDEXSAVE.DAT files.
- 3. After you run and verify the project, take the new Alarm Database, as you will need to repeat this process when you upgrade to Vijeo Citect 2015.

#### **Trends:**

Follow these steps to convert the files:

- 1. Create the same file hierarchy on the new system.
- 2. Place the files in the same folders.
- 3. If you want to change the folder location, or you cannot replicate the same file hierarchy, please use the trend renamer tool: <http://www.citect-kb.schneider-electric.com/ToolBox/KnowledgebaseArticle1244.aspx>

### Run your project

By now, your project should be ready to run. Now, it is a matter of checking all previous functionality works as intended, now that you have successfully upgraded from version 6.10.

As a rule of thumb, you need to check any Cicode that you needed to modify to compile in the new version.

You also need to test communications to your I/O devices, Alarm triggering and Trend capture are working ok.

When testing your I/O communications, you could run into the following warning during runtime:

 $\overline{R}$ 

### **Figure 9**

*Operating System Driver's compatibility warning*

Most popular drivers in Vijeo Citect 2015 have been stamped for Windows 8.1 and Server 2012.

#### Operating System incompatible driver list

#### Warning !!!

IO Server is trying to use drivers that have not been confirmed to operate correctly on the currently running Operating System. You must remove I/O devices that use these drivers from the project configuration and re-compile, or run this I/O server on a compatible operating system.

If you are sure that these drivers are running properly on your Operation System press continue.

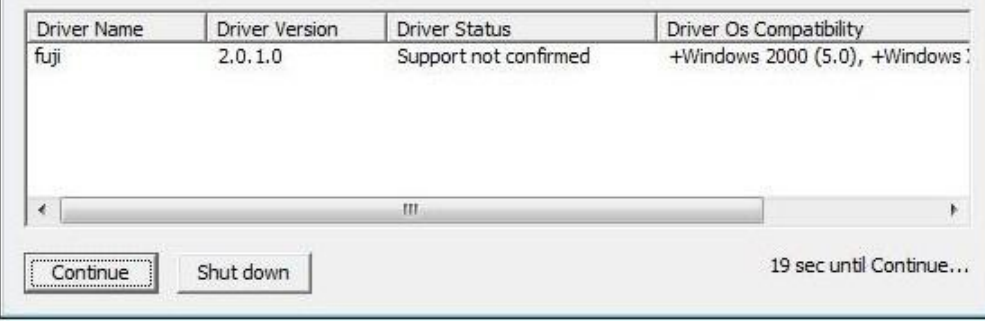

This is only a warning, and it can be suppressed by setting the following .INI Parameter: [*<DriverName>*]OverrideOSProtection=1

# Install Vijeo Citect 2015

After you have completed all the milestones in your upgrade path, you will be ready to install Vijeo Citect 2015.

Once your environment is clean from previous versions, you can proceed to install Vijeo Citect 2015. If you are not familiar with previous versions of Vijeo Citect, we suggest following the process outlined in the installation guide available with the installation files. You can download the Vijeo Citect 2015 Installation guide from our website.

This process should be exactly the same as when installing the other versions from your upgrade path, with an additional consideration to keep in mind when upgrading from the 7.30, 7.40 path: *You need to ensure that Schneider Electric's License Manager and Floating License Manager have been completely removed from your system*. This is to ensure the newer releases of the License Manager tools are installed correctly, since they contain new configuration that is valuable for Vijeo Citect 2015's correct performance. If you fail to uninstall the older versions of the License Manager tools before installing the new ones, your system might keep the old configuration, and you would not reap the complete benefits of the newer releases of these tools. As expected, this is particularly relevant if you are going to use Software Licenses.

# <span id="page-18-0"></span>**Troubleshooting** Offline Upgrade

We recommend checking our knowledge base for useful information. To search specifically for upgrade issues, you can select the Upgrade issues category on the left pane of the page. Alternatively, [use this link](http://www.citect.schneider-electric.com/scada/vijeo-citect/find-answers/knowledge-base?catid=32) for direct access to this category.

For a summary of the best upgrade practices to version 6.X, [follow this link](http://www.citect.schneider-electric.com/scada/vijeo-citect/find-answers/design-guides/13-design-guides/43-scada-ndash-upgrading-to-6-x) to check our design guide.

For a summary of the best upgrade practices to version 7.X, [follow this link](http://www.citect.schneider-electric.com/scada/vijeo-citect/find-answers/design-guides/13-design-guides/44-scada-ndash-upgrading-to-7-x) to check our design guide.

In this section we will list common issues you might encounter during your Offline Upgrade which will be related to Compiling Errors and any other pre-runtime matters:

# I cannot upgrade my License Key

- 1. Please make sure you have correctly installed the latest versions of [CiUSafe](http://www.citect.schneider-electric.com/documents/ciusafe/ciusafe_740.zip) and [Sentinel Driver.](http://www.citect.schneider-electric.com/documents/ciusafe/Sentinel_System_Driver_7.5.8.zip)
- 2. Please make sure the Authorization code matches the Key you are trying to upgrade. If you still cannot upgrade your license, please check KB article [Q3672](http://www.citect.schneider-electric.com/scada/vijeo-citect/find-answers/knowledge-base?view=kbarticle&id=3672) for more information on the error codes.

# I get many compiler errors and warnings that are not related to deprecated functions

As Vijeo Citect evolves, the compiler feature becomes stricter in order to ensure project quality and runtime success. The fact that you are getting compiling errors that were not appearing before is a symptom of stricter compilation, which will result in more predictable and stable runtime.

After uninstalling Vijeo Citect 7.30 or 7.40 please double check your Installed Programs to ensure Schneider Electric's License Manager and Floating License Manager have been uninstalled.

Please uninstall using *Windows Add or Remove Programs* if this is not the case.

Vijeo Citect 2015 includes a new feature that will help you understand compiling warnings and fatal errors easier. There is a new field included in the compiling record:

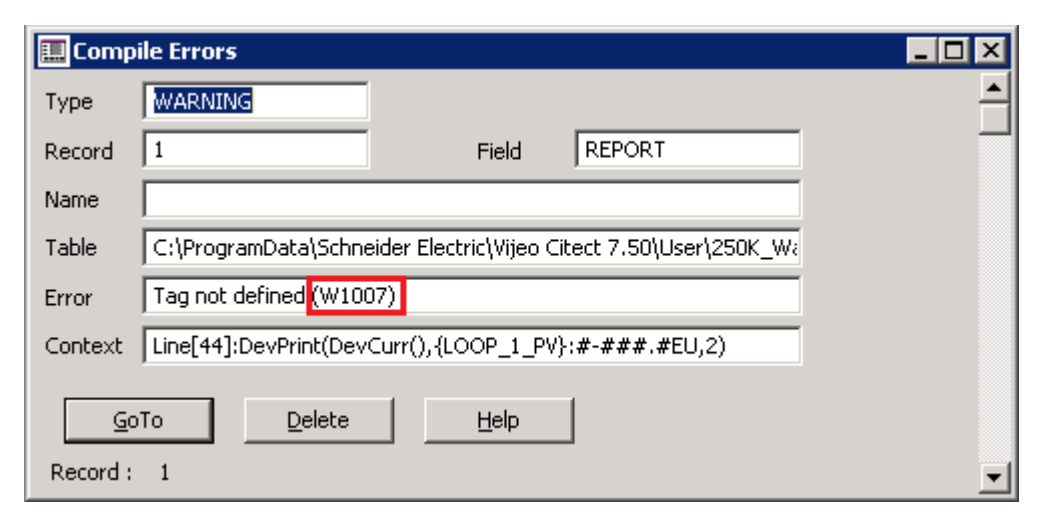

If you search for '*W1007'* you will find more information for this specific error code. In this example:

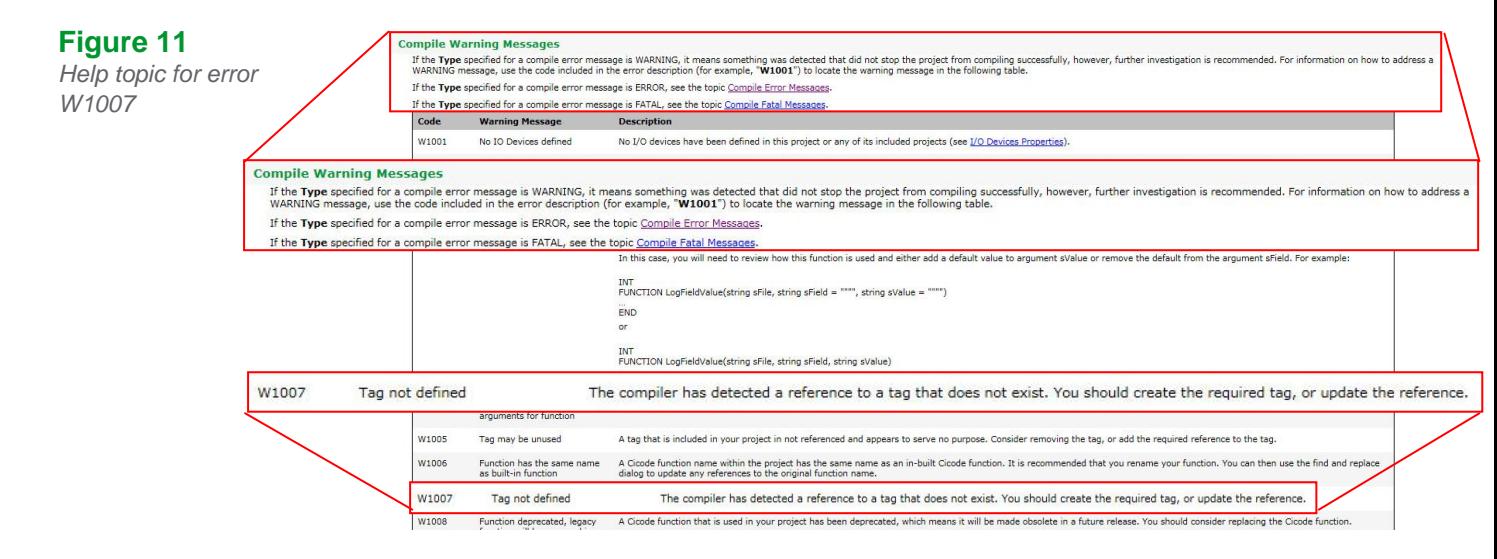

# Online upgrade process

**Figure 10** *Compile error form*

> Now that you have learned how to do an offline upgrade, you can proceed to complete the online upgrade.

An online upgrade takes advantage of Vijeo Citect's native Server redundancy to minimize or avoid loss of data or downtime on your production system, allowing for one server to take ownership while the other is being upgraded.

Also, it is important to note that an online upgrade is the only way to avoid loss of data. It is a customary practice in the industry to perform an upgrade in parallel. This is the process in which the two SCADA systems (the old version and the newer one) are running side-by-side. The old version is decommissioned after the new version has been fully tested and validated.

Using an upgrade in parallel approach, it is not possible to convert the data for the time in which the new version is being brought online, even if restoring historic files from the older version that is online at the same time. There will always be a data gap from the time you take the historic files, to the time you start your parallel SCADA system. An online upgrade is the only way to avoid loss of data.

For an example of the online upgrade from versions 6.X to 7.X, please check [KB article Q5932](http://www.citect.schneider-electric.com/scada/vijeo-citect/find-answers/knowledge-base?view=kbarticle&id=5932)

You will notice that it is quite similar to the upgrade process described in this whitepaper.

Similar to the offline upgrade, you will need to follow the upgrade path, and repeat the process as many times as milestones you have in your upgrade path (It should not be more than two milestones if upgrading from v5.21 or greater).

In this chapter we will list the pre-requisites for an online upgrade, and discuss two scenarios considering the starting version: from 7.20 SP4 or SP5A and from 7.40 SP1.

#### Pre-requisites

As discussed previously, the online upgrade will allow you to avoid downtime and loss of data.

It is important that you take into consideration the complexity and size of your project when planning for this upgrade.

As you saw in the previous chapter, an offline upgrade can be a complex process, and it is important this has been completed thoroughly in order to avoid downtime and loss of data in your production system.

Please read the list of pre-requisites below before you start the online upgrade:

- 1. **At least one pair of redundant servers**: this is to upgrade one server at the time, while the redundant server assumes primary operation, avoiding downtime and loss of data.
- 2. **Upgraded project:** make sure your project runs and works properly on Vijeo Citect 2015 before deploying to production and starting the online upgrade. If your project is complex or you are upgrading from a version earlier than 7.20 SP4, it is strongly recommended that you have a test environment, as the offline upgrade could be complex and could involve a long server downtime if done on your production system.
- 3. **Restore runtime files:** ensure you have restored the necessary files for runtime onto the appropriate directories to avoid any disturbances on the upgraded live system.
- 4. **Capture data files:** to allow historic data to be restored into the new version, you need to capture the data files at the right time. This is described in detail in the online upgrade steps outlined below.
- 5. **Configure your running system for Online upgrade:** to allow this process to be as smooth as possible, we recommend leveraging of your current redundant system and adding the following citect.ini parameters before the online upgrade:
	- **[LAN] EarliestLegacyVersion**: use 7200 for 7.20 upgrade and 7400 for 7.40 upgrade. This will allow your upgraded servers to accept connections from the older version
	- **[Alarm]EnableStateLogging:** set this parameter to 1, as it will allow logging the alarm synchronization messages into the syslog. The importance of this will be addresses in upcoming sections
	- **[Alarm.<ClusterName>.<AlarmServerName>]ArchiveAfter**: this parameter is specific for an upgrade to 7.50. If this parameter is not set on Vijeo Citect 2015, the alarm server it will not start up. This is configured for each Alarm Server instance. When configuring this parameter you need to decide what time period of data is that you wish to maintain during upgrade. For example, if you set this parameter to 1 week, it means that during the upgrade process you will lose any summary data that is older than 1 week. If you don't want to lose any data, you need to set this parameter to the earliest data in your summary (7.20) or SOE (7.30 and 7.40)
	- **[Debug] Kernel = 1** (optional): we recommend enabling this to allow you to monitor the kernel during the upgrade. Specific situations in which you can check the kernel will be highlighted in later sections

# Online Upgrade steps: 7.20 to Vijeo Citect 2015

In this particular scenario, you will NOT need to restore the alarm data files (ALARMSAV.DAT and ALRMSAVEINDEX.DAT) under most circumstances.

To enhance your experience during the online upgrade process, Vijeo Citect 2015 is equipped to read this information from the redundant 7.20 (SP4 or greater) server that is still not upgraded.

1. Add the following parameter on the .INI file to all your server nodes before you start the online upgrade.

#### **[LAN]EarliestLegacyVersion = 7200**.

You will need to restart the servers after adding the parameter for the changes to take effect.

- 2. Shutdown SCADA runtime on the Primary server
- 3. Upgrade Vijeo Citect on this server according to the offline upgrade procedure.
- 4. Restart the primary server, now upgraded.
- 5. Now, the Vijeo Citect 2015 server will build the new alarm database, and will import the historic data from the Standby 7.20 server.
- 6. Please check the status of the alarm server synchronization using the Alarm Server Kernel, on the Main Window:
	- When the Alarm Servers synchronization starts you should see the following message:

**Alarm: Peer update request sent.**

- Then you should see a number of messages with Update packets (number is dependent on your Alarm historic events and configuration). **Alarm: Update packet XXXX received.**
- Finally, the following messages will indicate that the synchronisation has been finalised successfully: **Alarm: Database objects state synchronization completed.** Alarm: Database is initialized, preparing to Start the Alarm Engine. Alarm: Starting Alarm Engine **Alarm: Server startup complete.**
- 7. If you find that your Alarm Server synchronization cannot finalize, please place the ALARMSAV.DAT and ALRMSAVEINDEX.DAT on the [Alarm]SavePrimary directory. Please note that this should be a last resort.
- 8. Upgrade your client nodes one by one.
- 9. Once you are confident that synchronization of alarms, trends etc., is complete, and that your 7.50 clients are working correctly, shutdown runtime on the Standby server.
- 10. Upgrade Vijeo Citect on this server according to the offline upgrade procedure.
- 11. Restart the Standby server, now upgraded.
- 12. Once the Standby is running fine, check for hardware alarms on connection to Primary.
- 13. Check functionality of the system as a whole.
- 14. Finally, test redundancy by switching off the Primary server and assuring Standby takes over and Clients switch over.

Please be aware that during this stage, the client nodes will only communicate with their corresponding server.

A 7.20 client will not be able to communicate with Vijeo Citect 2015 (v7.50) Server. Likewise, a v7.50 Client will not be able to talk to v7.20 Server.

# Special Considerations: 7.20 to Vijeo Citect 2015

#### **Custom Alarm Filtering**

The AlarmSetQuery CiCode function was deprecated in 7.30. This means that if you are using custom alarm filtering code, you will most likely need to convert it.

Please refer to the following help topic for more detailed help with this process *Using Vijeo Citect > Alarms > Using Custom Alarm Filters > Converting Legacy AlarmSetQuery Functions*. [Also available online.](http://www.citect.schneider-electric.com/webhelp/vijeo2015/#Converting_Legacy_AlarmSetQuery_functions.html)

#### **Alarm server synchronization during online upgrade**

As part of Vijeo Citect 2015 development efforts, we have spent time ensuring and testing the online upgrade from 7.20. This process should go smoothly as long as you follow this guide. However, in the event that there is a disconnection or timeout during synchronization between the 7.50 and 7.20 alarm servers you only need to shutdown your 7.50 server, delete the alarm database and re-start it again and wait for the synchronization between servers to finish.

Also, you can increase the timeout using the **[Alarm]StartTimeout** .INI parameter. This will allow the 7.50 server to wait for connection from its 7.20 peer.

If you find that the synchronization between the two servers is failing repeatedly, then you can delete the alarm database, and place your ALARMSAV.DAT and ALARMSAVINDEX.DAT on the [Alarm]SavePrimary directory and the 7.50 server will convert the data. However, we recommend always trying the peer synchronization first.

#### **Changes during the upgrade process**

Because of the differences between Vijeo Citect 2015 and 7.20, any actions that happen during the online upgrade process are subject to the incompatibilities that are not reconcilable between versions. However, the scenarios are quite particular and should not have a great impact if any, on your SCADA system's ability to fulfil its purposes. You can refer to [Appendix](#page-26-0)  [2](#page-26-0) below for a list of functionality exclusions during upgrade.

# Online Upgrade steps: 7.40 SP1 to Vijeo Citect 2015

1. Make sure you have added the following parameters on the .INI file to all your server nodes before you start the online upgrade.

#### **[LAN]EarliestLegacyVersion = 7400**.

You will need to restart the servers after adding the parameter for the changes to take effect.

- 2. Shutdown SCADA runtime on the Primary server
- 3. Upgrade Vijeo Citect on this server according to the offline upgrade procedure.
- 4. Place the backed-up Alarm database on the [CtEdit]Data directory. This will allow a quicker synchronization of alarm servers.
- 5. Restart the primary server, now upgraded.
- 6. Now, the Vijeo Citect 2015 server will synchronize its alarm database with the running 7.40 SP1 server. You need to wait for the synchronization process to finish, and this will depend on the size of your alarm database. The synchronization information is available from the main kernel window of the Alarm Process as well as the syslog.
- 7. Upgrade your client nodes one by one.
- 8. Shutdown runtime on the Standby server.
- 9. When the newly upgraded 7.50 server assumes the primary server role it will migrate the entire alarm database to the new format, and you should now be able to see Alarm Summary data on all migrated Clients.
- 10. Upgrade Vijeo Citect on this server according to the offline upgrade procedure.

the [Alarm Database](#page-8-1) it will not attempt to read alarm history files nor try to synchronize with its 7.20 peer.

Once the Vijeo Citect 2015 has created

This is why you need to delete the Alarm Database before attempting conversion of files or peer synchronization.

Due to technical limitations Vijeo Citect 2015 nodes will not be able to display Alarm Summary data until after the upgrade.

- 11. Restart the Standby server, now upgraded.
- 12. Check functionality of the system as a whole.
- 13. Finally, test redundancy by switching off the Primary server and assuring Standby takes over and Clients switch over.

## Special Considerations: 7.40 SP1 to Vijeo Citect 2015

#### **Alarm Save files**

When doing an online upgrade from 7.40 SP1 to v7.50 please ensure that any pre 7.20 Alarm Save files are removed from the v7.50 project folders (e.g. <project\_cluster>\_ALMSAVE.DAT and <project\_cluster>\_ALMINDEXSAVE.DAT).

# **Troubleshooting** Online upgrade

The issues you might encounter during your Online Upgrade will be related to runtime issues and redundancy connectivity. For pre-runtime issues such as Compiler Errors please refer to [this section.](#page-18-0)

It is important that your redundant servers are in communication during the upgrade, otherwise, it is not really an Online upgrade and you will end up losing data.

#### **My redundant servers fail to communicate**

I cannot make my redundant servers communicate and I keep getting the hardware alarm "Redundant Server not found"

- 1. Please make sure you have set your [LAN]EarliestLegacyVersion parameter correctly.
	- a. In the case you are upgrading 7.20 use [LAN]EarliestLegacyVersion=7200.
	- b. In the case you are upgrading 7.40 use [LAN]EarliestLegacyVersion=7400.
- 2. Please make sure you have run the computer setup wizard and set both servers to Networked mode:
- 3. Also, make sure to set the same server password on both servers on the computer setup wizard:

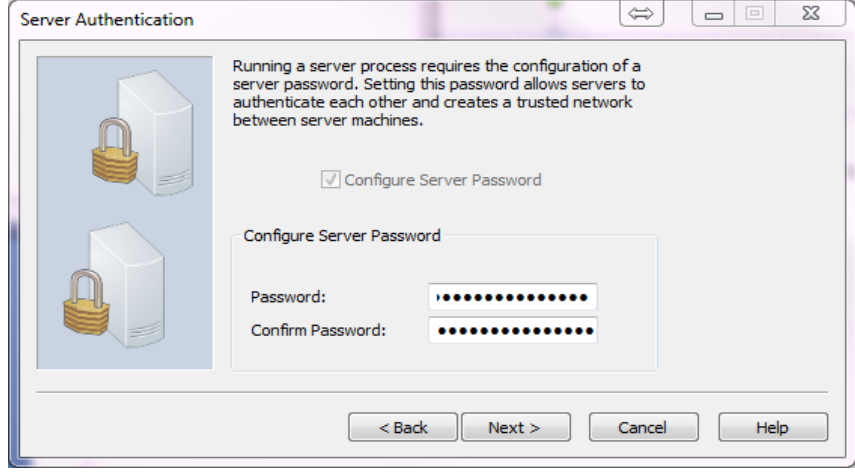

## **Figure 12** *Computer Setup Wizard:*

*Server Authentication section*

**My system is performing slowly even though Hardware and software requirements are met**

Please check your system's power options: *Control Panel All Control Panel Items Power Options.*

#### **Figure 13** *Windows' Power Options*

This is particularly relevant on Windows Server machines, which have this option enabled by default.

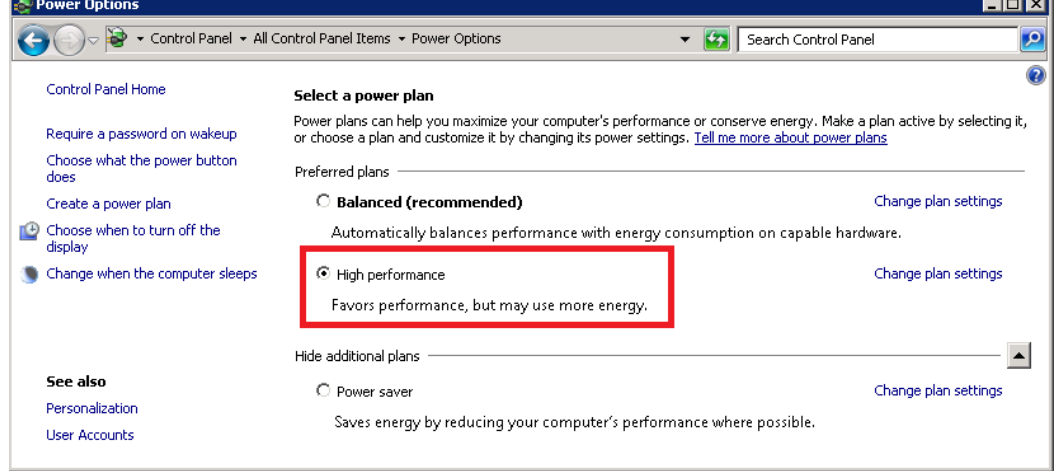

#### **Remove Upgrade related parameters**

After finalizing the upgrade process and confirming that runtime is fully functional, we recommend removing or updating the following .INI parameters accordingly. You will need to restart the servers after changing the parameters for the changes to take effect.

- **[Alarm]SavePrimary:** please remove.
- **[Alarm]SaveStandby:** please remove.
- **[Debug]Kernel = 0:** this is to enhance security and keep operators out of the kernel.
- **[LAN]EarliestLegacyVersion:** please remove.

It is important to note that after removing the EarliestLegacyVersion parameter, the next time you change your user's passwords, we recommend you change all the passwords on one server, and then roll out the updated project in the same order in which you conducted the online upgrade (Primary Server, Clients, and finally, Standby Server). Please read KB article [Q7865](http://www.citect.schneider-electric.com/scada/vijeo-citect/find-answers/knowledge-base?view=kbarticle&id=7865) for more information.

#### **Upgrade third party applications**

Please ensure that any CtAPI client is upgraded to use the DLL's included in Vijeo Citect 2015. Keep in mind that you also need to be aware of the User password's changes. Please read [KB article Q7866](http://www.citect.schneider-electric.com/scada/vijeo-citect/find-answers/knowledge-base?view=kbarticle&id=7866) for more information.

# $\mathcal{A}$  About the author

**Samantha Serna Verenzuela** is a SCADA & MES Global Support Engineer with a background in software development, business analysis and technical support. She holds a Bachelor's degree in Electronics Engineering and a Master's Degree in Microelectronics and Microsystems from the University of New South Wales. She has been with Schneider Electric since 2013.

© 2015 Schneider Electric. All rights reserved. © 2015 Schneider Electric. All rights reserved

For a complete list of the DLL's you need to upgrade, please read the Technical Reference > CtAPI Functions help topic. Also available online Also, if you find that upgrading your

CtAPI clients is not possible, please get in touch with Citect support for further clarifications.

# <span id="page-25-0"></span>**Appendix 1: Performance Benchmark for a project based on a model Water Treatment plant**

The benchmark info below intends to characterize the expected behaviour of a Vijeo Citect system, under a specific software and hardware combination and with a controlled number of variables. Please note that this project was developed by Schneider Electrical personnel to achieve optimum performance and resource efficiency. This is for indicative purposes only, and could be considered the best case scenario in terms of performance for the system and facilities described here:

# **System specifications**

## **Hardware**

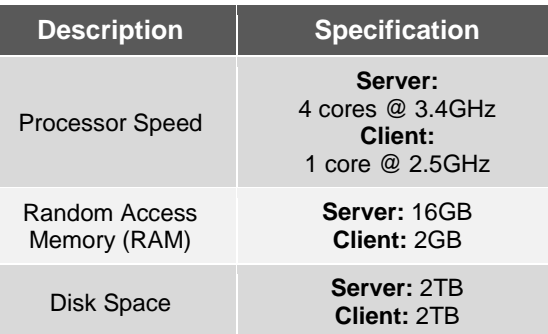

# **Software**

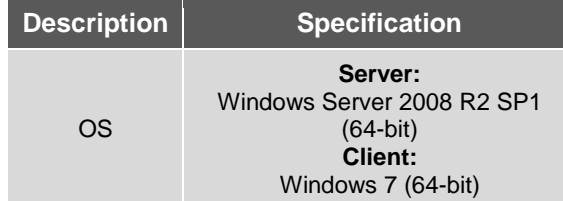

# **Project Specifications**

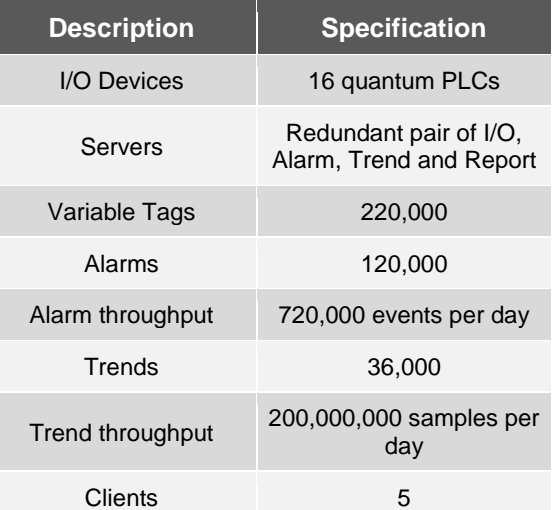

# **Results**

# **Items per time**

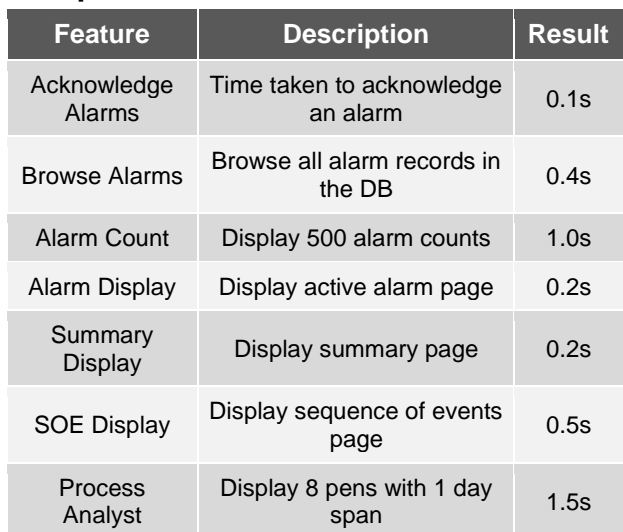

### **Resource usage**

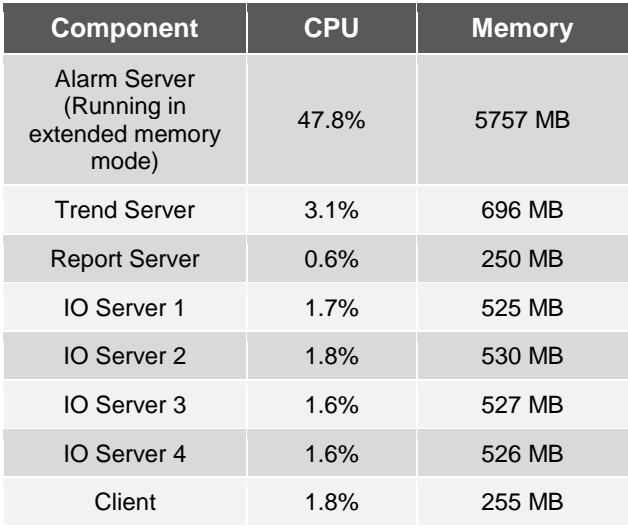

# <span id="page-26-0"></span>**Appendix 2: Alarm items to consider during an online upgrade from v7.20 to 7.50**

#### **Alarm events that occur during upgrade**

Since Vijeo Citect 7.20 does not store the full set of timestamps in the active state records, it is impossible to reconstruct some states accurately in Vijeo Citect 2015, but once all your servers are migrated, you should see these alarms correctly. This is particularly relevant for all alarms in Off-Un Acknowledged and Off-Acknowledged-Uncleared states.

#### **UserLocation Field during upgrade**

One of the new features in Vijeo Citect 2015 is that it records the location from which a User made an alarm action (such as acknowledgement). Because this feature is not part of 7.20, if such an action takes place during the online upgrade, this will display location 0.0.0.0 once it has been migrated and displayed to 7.50.

#### **Adding Summary Comments during upgrade**

Any comment added to an alarm summary record from a client connected to the 7.20 peer will not be synchronised nor migrated to the 7.50 server.

#### **Citect .INI parameters to be aware of during alarm upgrade**

If you have these set in your 7.20 system, should make sure they are consistent with your 7.50 system.

- [Alarm]DisplayDisable
- [Alarm]AckHold
- [Alarm]SumStateFix
- [Alarm]Ack
- [Alarm.<ClusterName>.<ServerName>]ArchiveAfter
- [Alarm.<ClusterName>.<ServerName>]KeepOnlineFor
- [Alarm]SummaryTimeout
- [Alarm]StartTimeout
- [Alarm]UseConfigLimits
- [Alarm]SummaryLength
- [Lan]EarliestLegacyVersion

#### **Ongoing Alarm Operations**

The following Cicode functions will have limited to no effect during the online upgrade process:

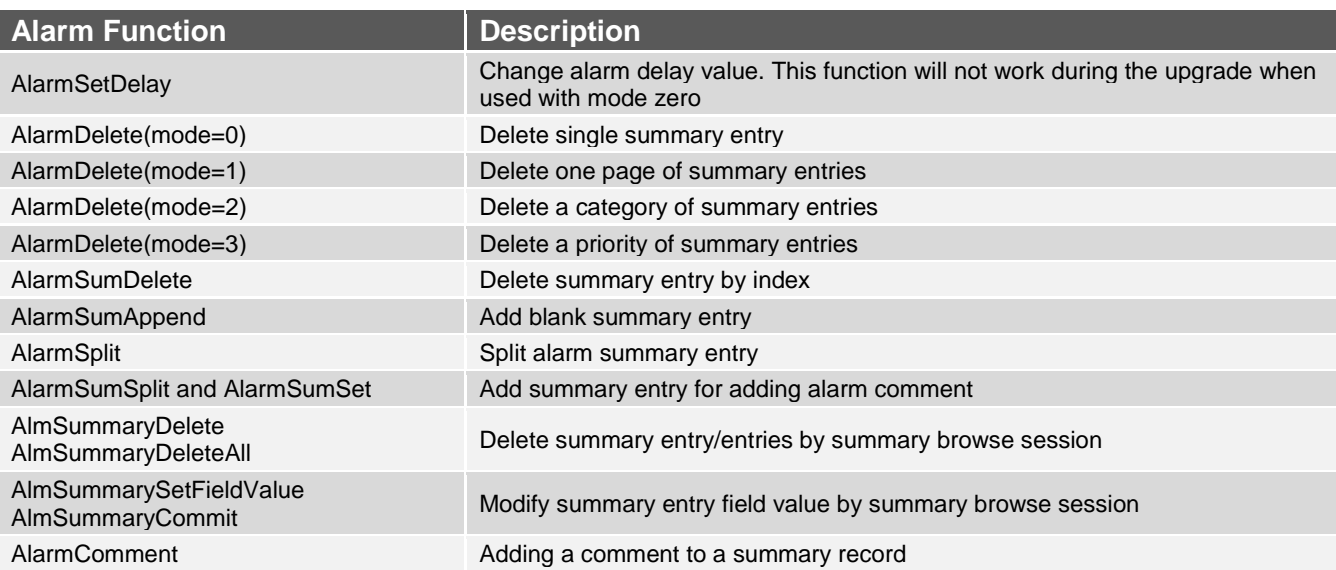